## *Schedule an Event in Astra*

1) MySFA

 $5)$  + Add

- 2) **Resources**
- 3) **Astra Schedule**
- 4) **Events**

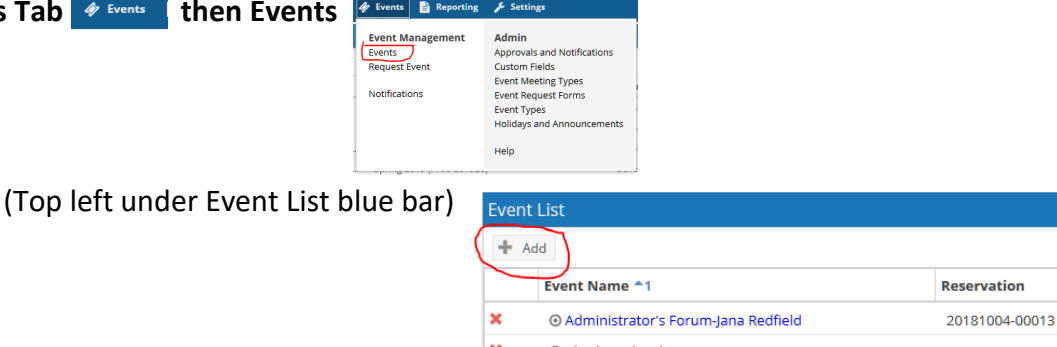

- © Charles Schwab Recruiting EAH 20180829-00033 l v O Computer Science Club Meetings 20100212-00058
- 6) Select **Single, Multiple**… more than one w/ random dates, or **Recurring**… ex. Weekly, every Tues & Thurs
	- *Single -* Enter **Start** & **End Time** & **Date of Event**

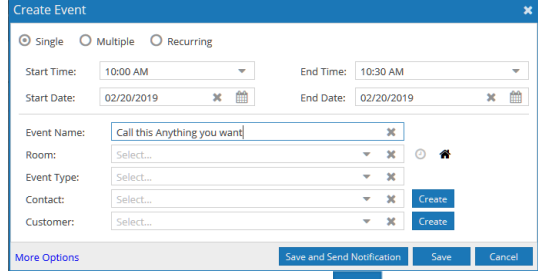

• *Multiple -* Enter **Start** & **End Time,** Select **Date(s)** on the Calendar, Click on .

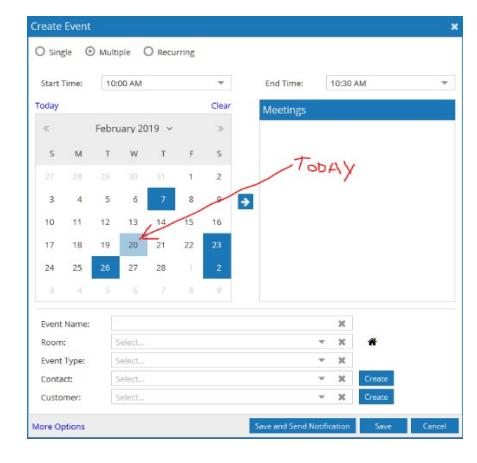

Today's date is always light blue or purple in case you don't know what day of the week it is. Everything that is dark has been selected for the event.

Once you are done picking your days, you click on the arrow icon and move the days into the Meetings box. You'll be prompted to give the meeting a name.

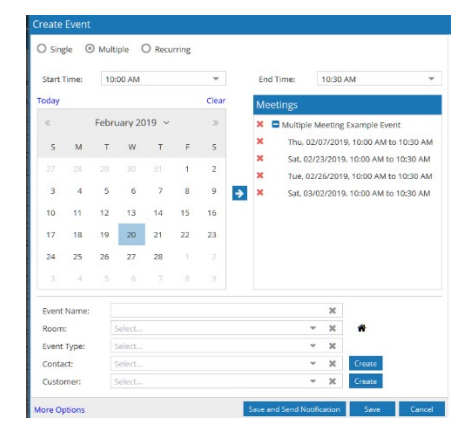

• *Recurring -* Enter **Start** & **End Time,** Select appropriate circle under **Recurrence Pattern** (Daily,

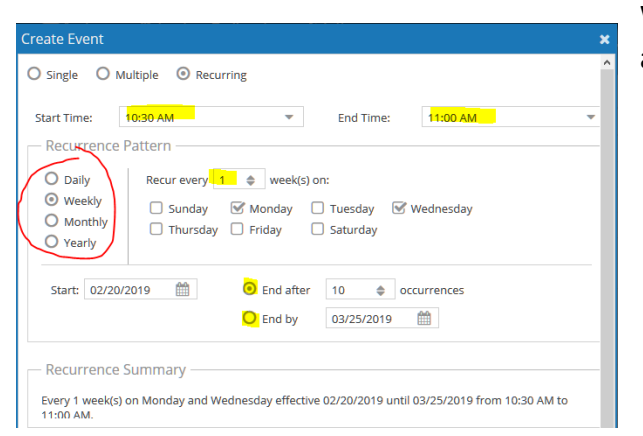

Weekly, Monthly, or Yearly). Enter date pattern is to **Start**, and either how many **Occurrences** *or* **End by** Date.

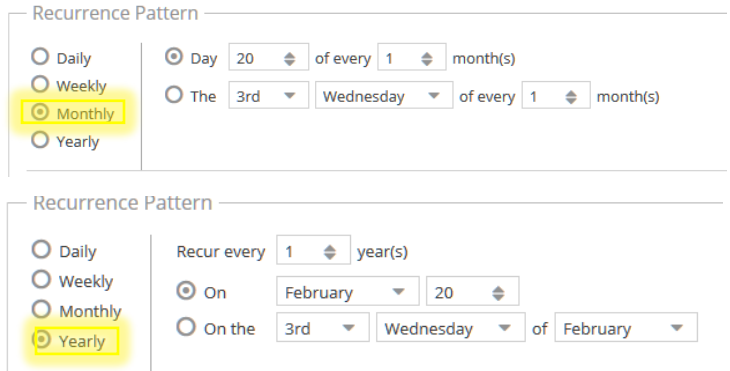

- 7) Enter an **Event Name.**
- 8) Skip **Room** for now. We will come back to it.
- 9) Enter **Event Type** from drop down. Select the type that best matches your event.
- 10) Enter **Contact** for event. Drop down button or start typing last name and it should show to select.
- 11) The **Customer** will fill in automatically for whichever department the Contact is connected with. If you are not finding your matching Contact and customer, contact Angie at 1038 to help.
- 12) Now go back up to **Room**. If you know a room assignment is available to reserve, it can be selected from the drop down. Otherwise, click the little house to the right.
	- a) A list of rooms will show with Filter options to the left.
	- b) If needed minimize your room options using filters (specific building, room features, room types, regions of campus, etc. Just click the plus (+) sign, make your selections, CLICK DONE, and click SEARCH.)
	- c) Select an available room by clicking "Available" to the right of the room name. It should turn green and Filter Angie's Event Angie's Event Angie's Event say "Selected." 9/6/2019 9/12/2019 9/20/2019

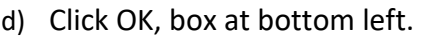

Room Q Search Fri Thu Eri  $6:00-6:30$ pm 6:00-6:30pm 6:00-6:30pm ■ 章 **FERG 271** Selected Available Available  $_{\odot}$ Room Options  $\odot$ **FERG 378** Available Available Selected Show Only Available Rooms Available  $\odot$ **FERG 376** Available Selected Show Shared Room  $_{\odot}$ **HPEC 202** Available Available Available Show Alt Room Configs  $\odot$ EDAN 114 Available Available Available Capacity  $_{\odot}$ **AGRI 116** Available Available Available Between 25  $\Rightarrow$ **MUSC 108** Available  $\odot$ Available Available and  $\Rightarrow$ Available  $_{\odot}$ **HSTC 320** Available Available Clear  $\frac{1}{2}$   $\oslash$ Campus <sup>1</sup>  $\odot$ **HSTC 314** Available Available Available Building  $+$   $\circ$  $_{\odot}$ GFNA 302 Available Available Available  $\perp$   $\oslash$ Room  $\odot$ FERG 476 Available Available Available  $+ \circ$  $_{\odot}$ **FERG 182** Available Available Available Region FERG 181 Available Available Available  $\odot$ Room Type  $\bullet$   $\circ$  $_{\odot}$ **SWRK 201** Available Available Available Feature  $+ \circ$  $\odot$ **FERG 176** Available Available Available  $+$   $\circ$ **Facility Layout**  $\odot$ **BOYT 202** Available Available Available  $_{\odot}$ **FERG 175** Available Available Available  $\ll$  $\langle$  | Page | 1 | of 8 |  $\rangle$  > > OK Cancel

## 13) **Save and Send Notification** (will save and send e-mail notification to the Contact) or just **Save.**

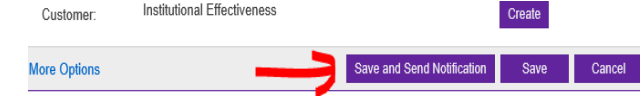

## *Your event is scheduled!*

\*\*More Options at the bottom left of the Create Event box will take you to another screen where additional contacts can be added, attachments can be entered, notes made, etc. This will probably not be used a lot, but feel free to contact Angie (ext. 1038) if you would like assistance with any of these options.

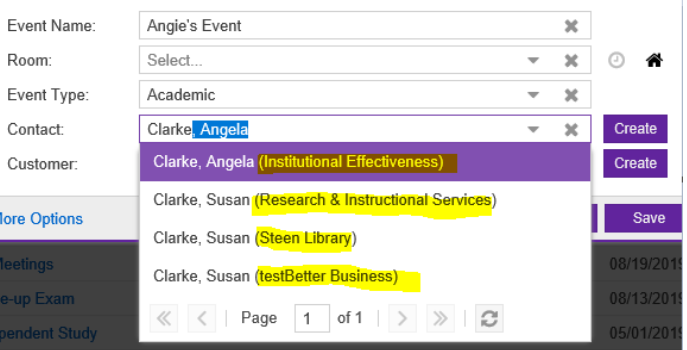

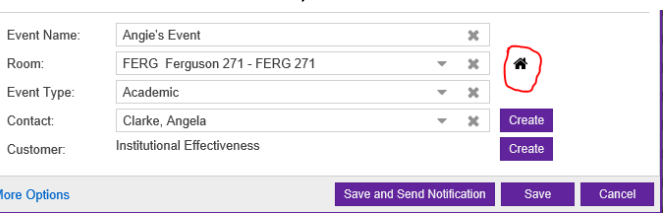